## Заполнение ЭЛН вручную

Для запуска главной формы листов нетрудоспособности перейдите в пункт меню Формы Редактор отчетов:

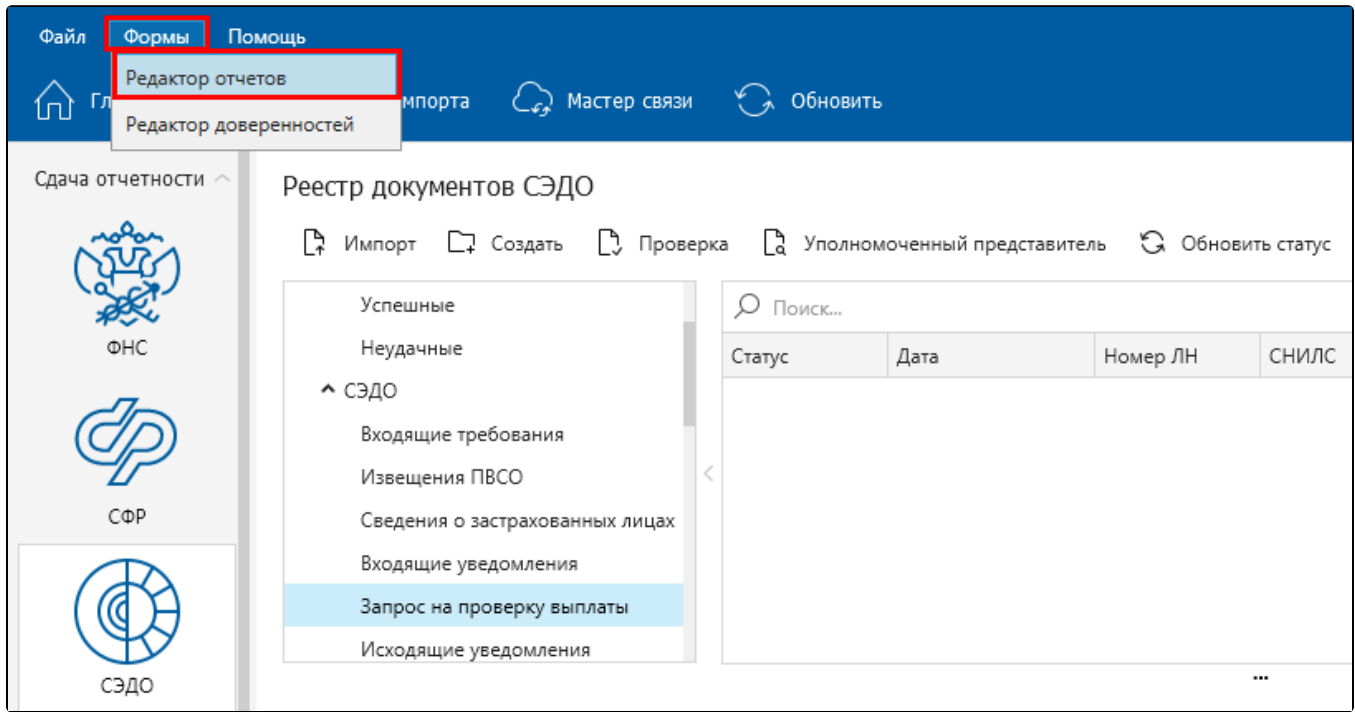

## Откроется окно следующего вида:

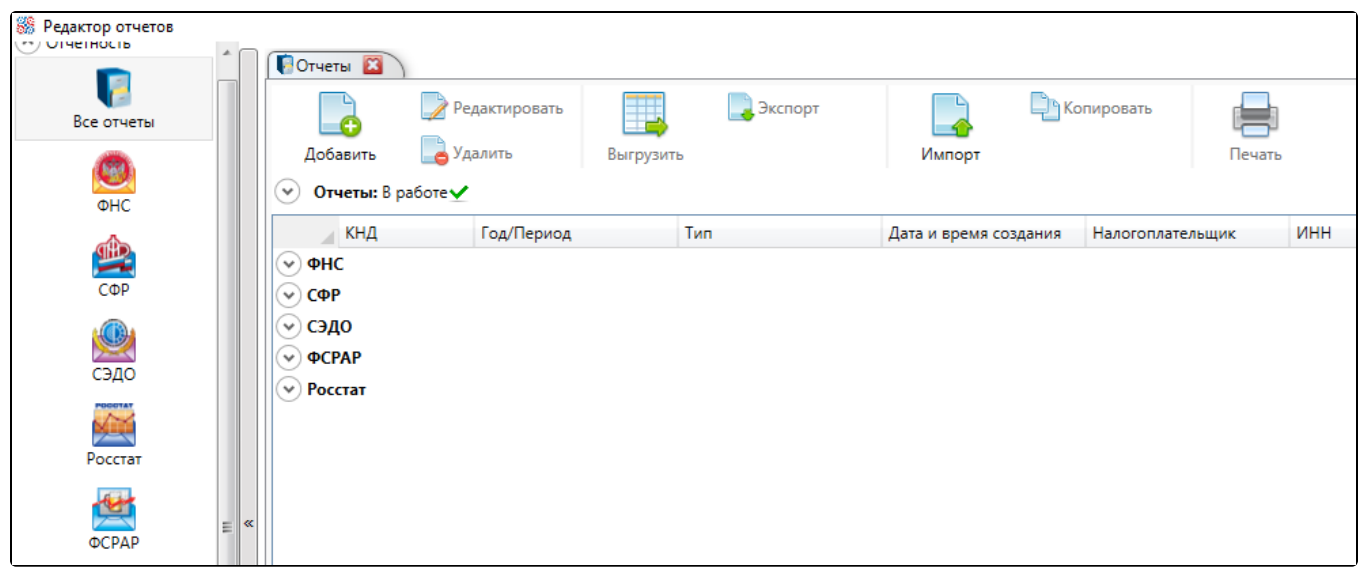

Для создания нового листа нетрудоспособности нажмите кнопку Добавить. В открывшемся окне поставьте флажок СЭДО и выберите наименование отчета:

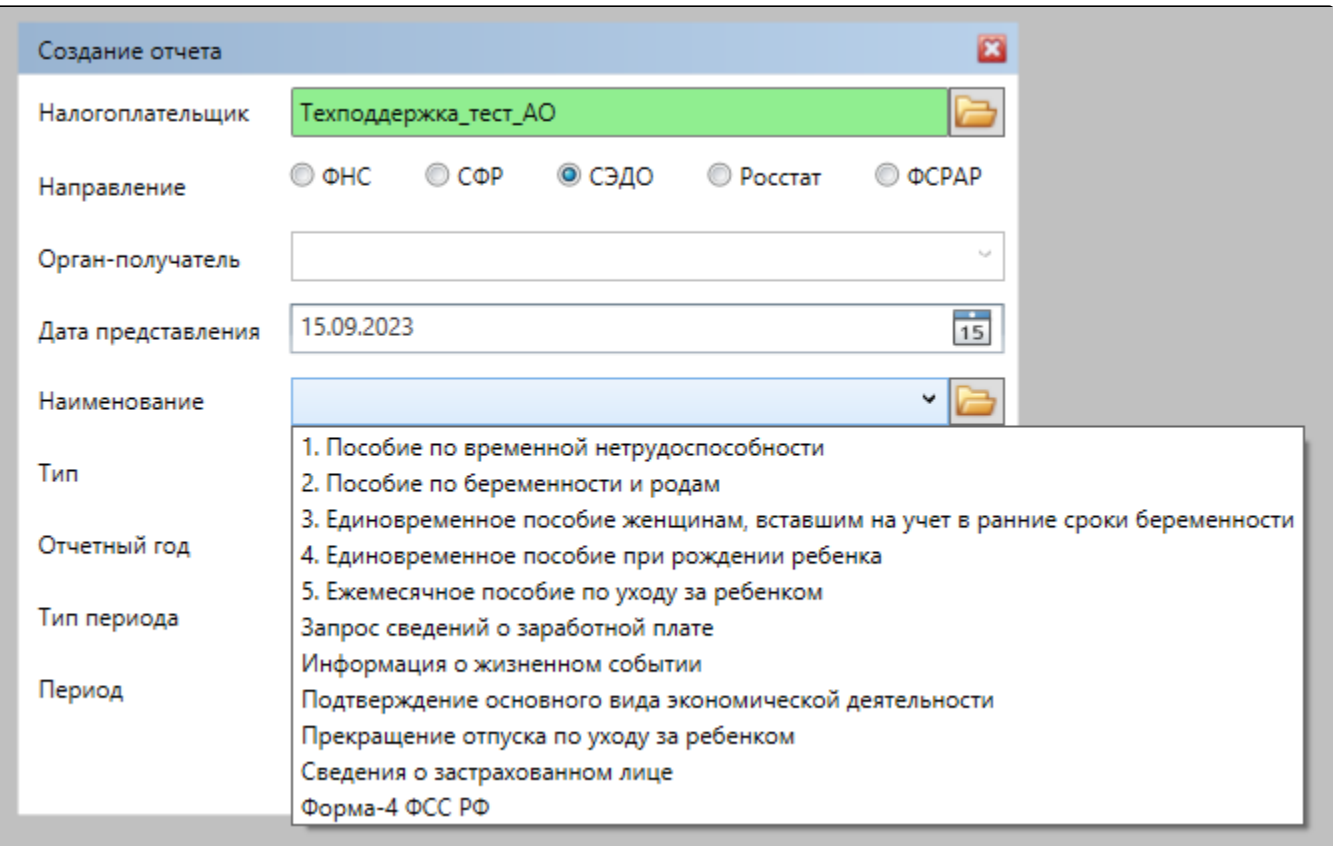

## После нажатия кнопки Ок появится форма заполнения ЛН:

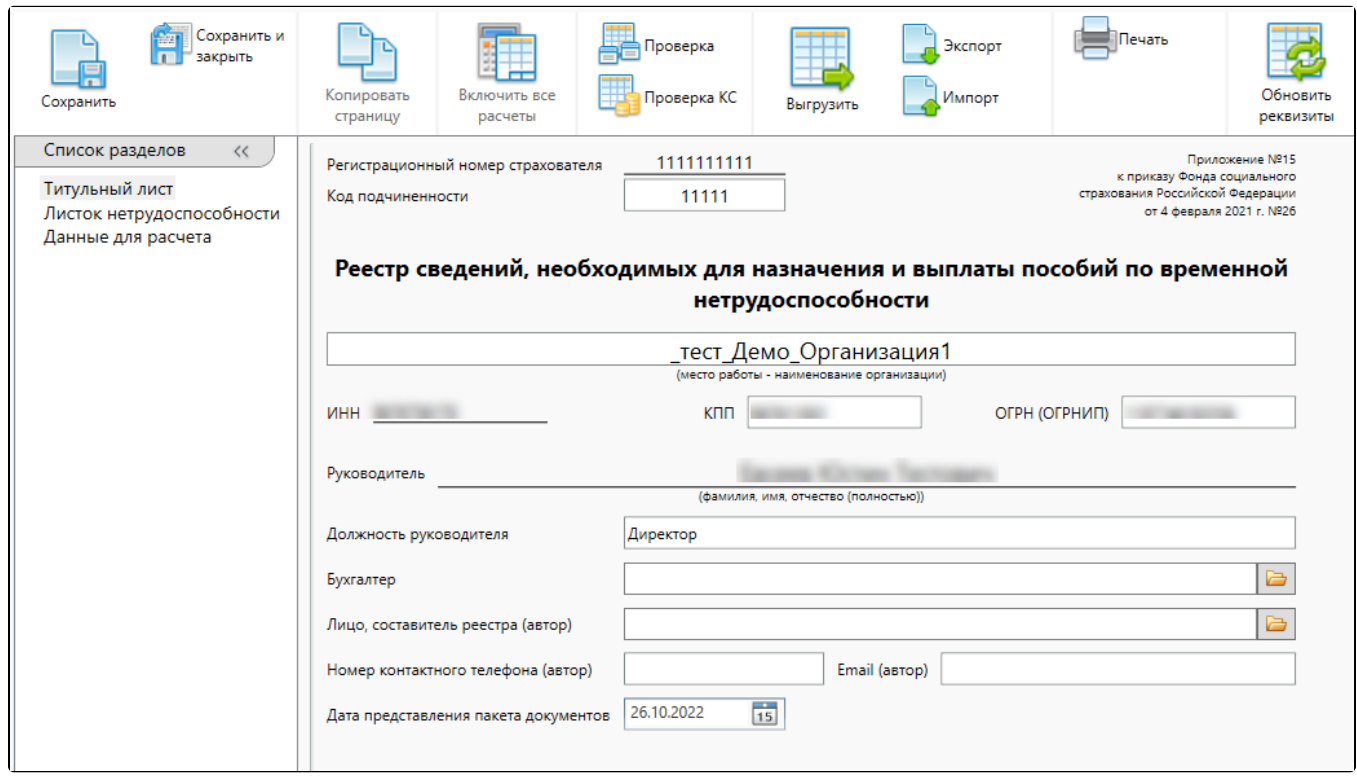

После заполнения рассчитанный лист нетрудоспособности можно сохранить и в дальнейшем увидеть в редакторе отчетов.

Чтобы отправить сформированный отчет, нажмите кнопку Выгрузить – так файл загружается в плагин ФСС, где в дальнейшем может быть подписан и отправлен:

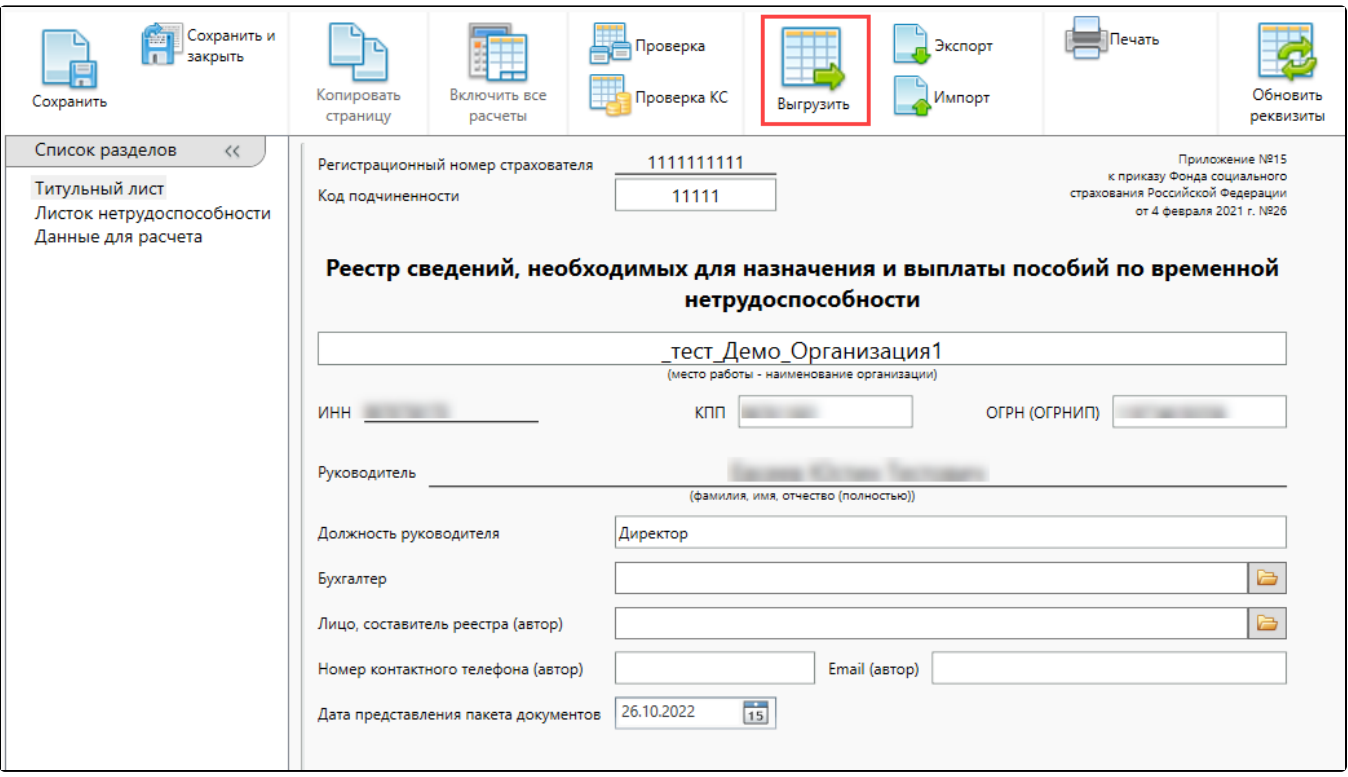